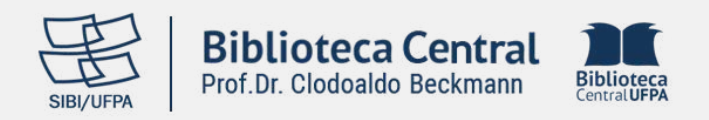

# **Tutorial Minha Biblioteca**

## **Sumário**

**[SOLICITAÇÃO](#page-1-0) DE CADASTRO**

**ACESSANDO A [PLATAFORMA](#page-2-0)**

**[ACESSO](#page-3-0) WEB**

**[PESQUISANDO](#page-4-0) E ABRINDO O LIVRO**

**ACESSO OFF-LINE EM [DISPOSITIVOS](#page-4-0) MÓVEIS**

**ACESSO OFF-LINE EM [DESKTOP](#page-6-0)**

<span id="page-1-0"></span>**1 SOLICITAÇÃO DE CADASTRO**

1 - Para solicitar cadastro acesse [www.bc.ufpa.br](http://www.bc.ufpa.br/) e clique em "**Cadastre Aqui**".

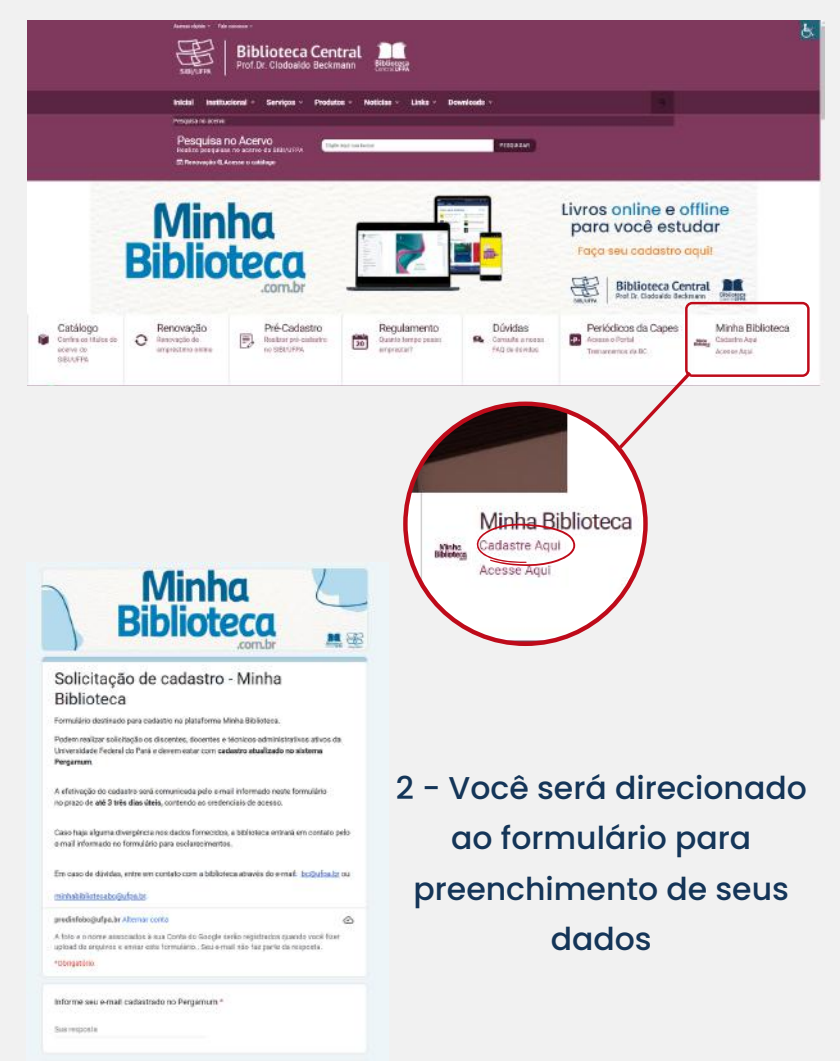

Para o cadastro é necessário anexar os seguintes documentos:

- Discentes: Atestado de matrícula atual (SIGAA), documento de identificação (RG ou CNH) e comprovante de residência.
- Servidores: Declaração de vínculo funcional (SIGRH), documento de identificação (RG ou CNH) e comprovante de residência.

Após envio do formulário, em até **3 (três) dias úteis** você receberá um email de confirmação com as credenciais e link de acesso.

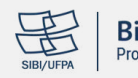

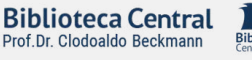

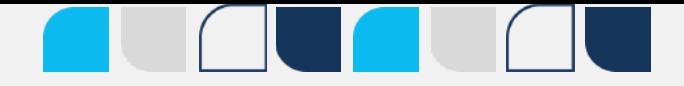

<span id="page-2-0"></span>**2 ACESSANDO A PLATAFORMA**

1 - No site [www.bc.ufpa.br](http://www.bc.ufpa.br/) clique em "**Acesse Aqui**".

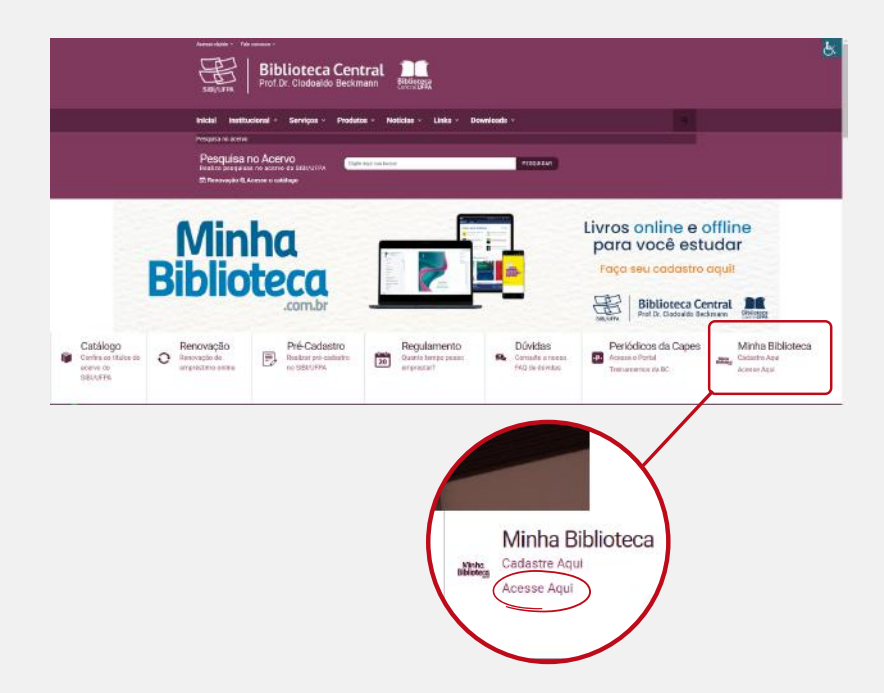

2 - Você será direcionado para a página de login, portal único, do Minha Biblioteca.

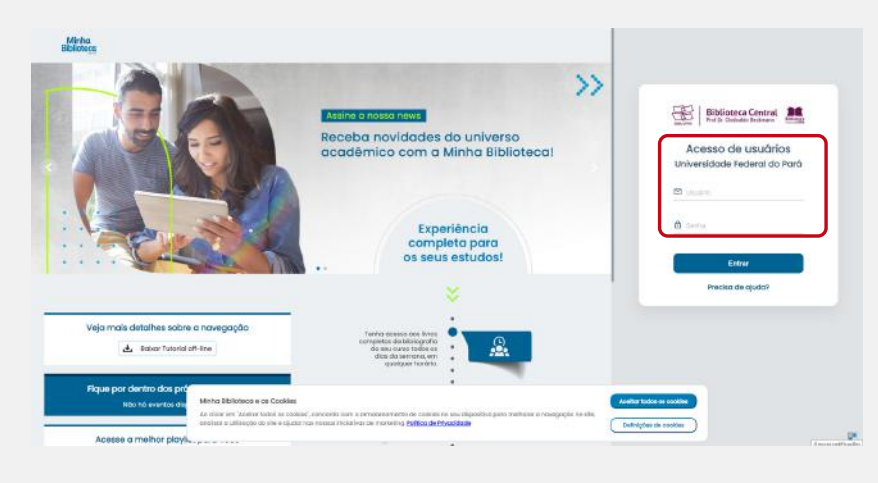

3 - Em "**Acesso de usuários da Universidade Federal do Pará**" Informe suas credenciais de acesso.

4 - Você será direcionada para a plataforma do Minha Biblioteca.

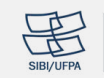

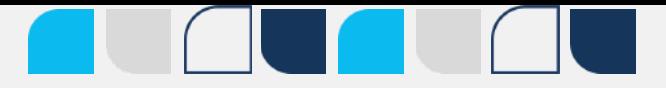

### <span id="page-3-0"></span>1 - Já logado você terá acesso aos e-books.

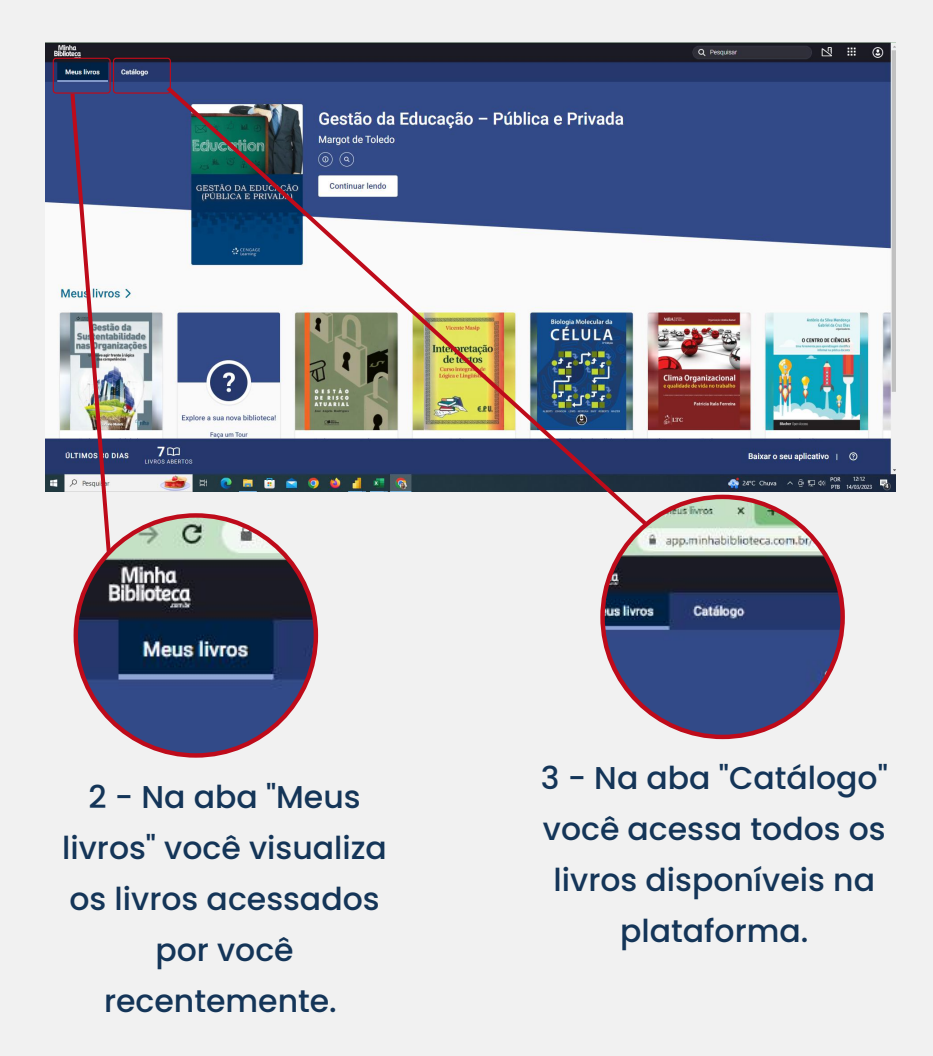

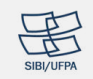

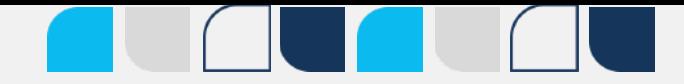

#### <span id="page-4-0"></span>**4 PESQUISANDO E ABRINDO O LIVRO**

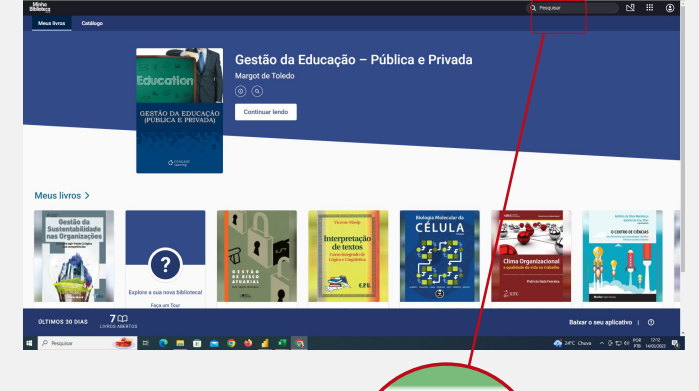

1 - Na barra de pesquisa, busque pelo título, assunto, autor, editora ou outro dado do livro

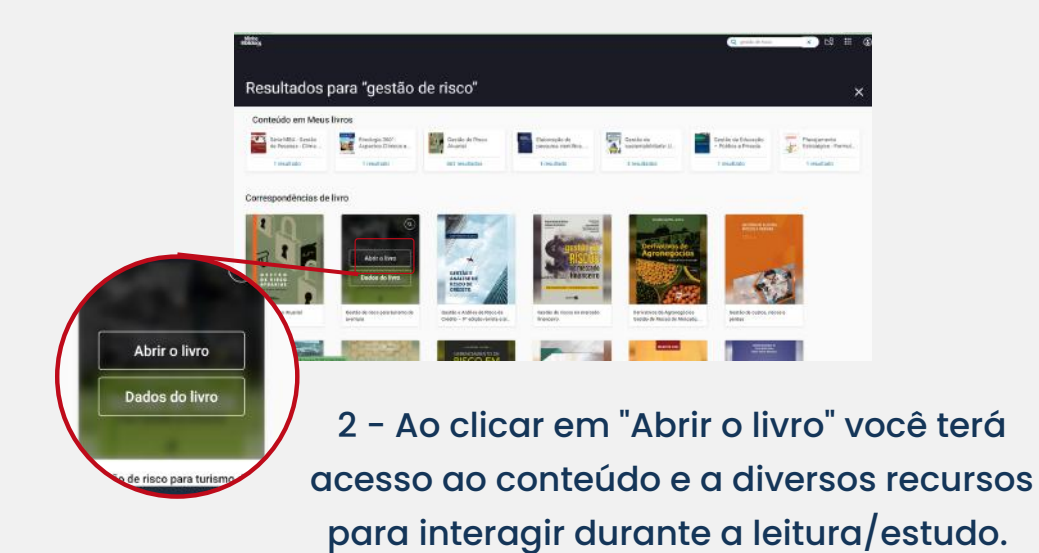

Obs: O livro consultado permanecerá na aba "Meus livros" por 30 dias.

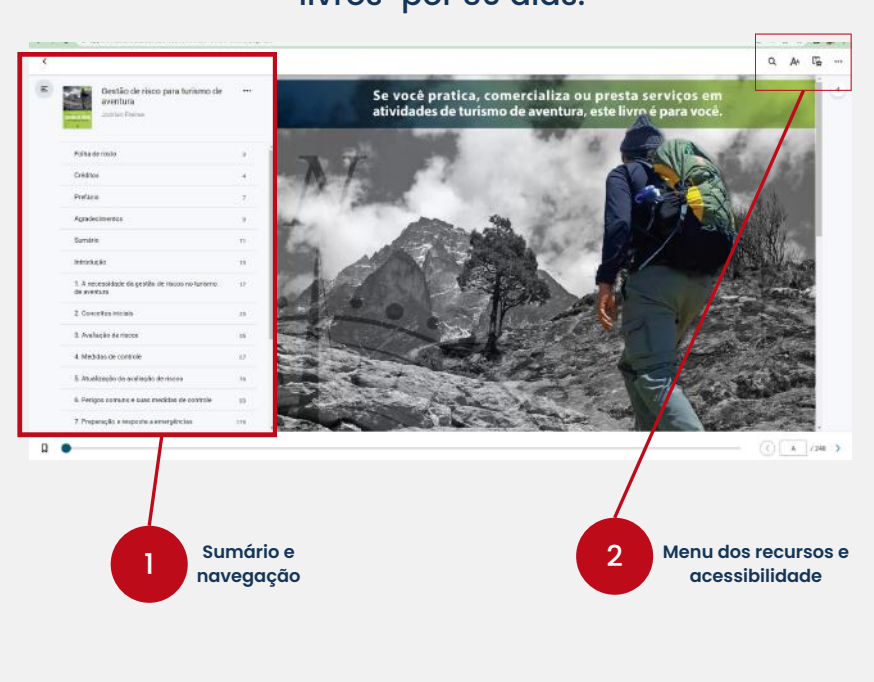

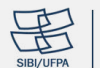

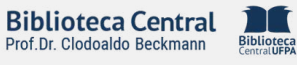

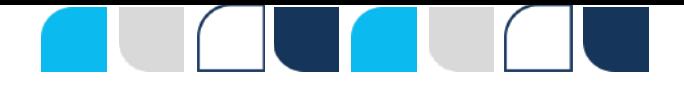

#### **5 ACESSO OFF-LINE EM DISPOSITIVOS MÓVEIS**

1 - Para acesso off-line em celular/tablet, é necessário baixar o aplicativo "Minha Biblioteca" de acordo com o sistema do dispositivo.

2 - Após o download, acesse o Minha Biblioteca de um desktop e abra um livro, clique em "Mais opções" e selecionar "Obter aplicativo".

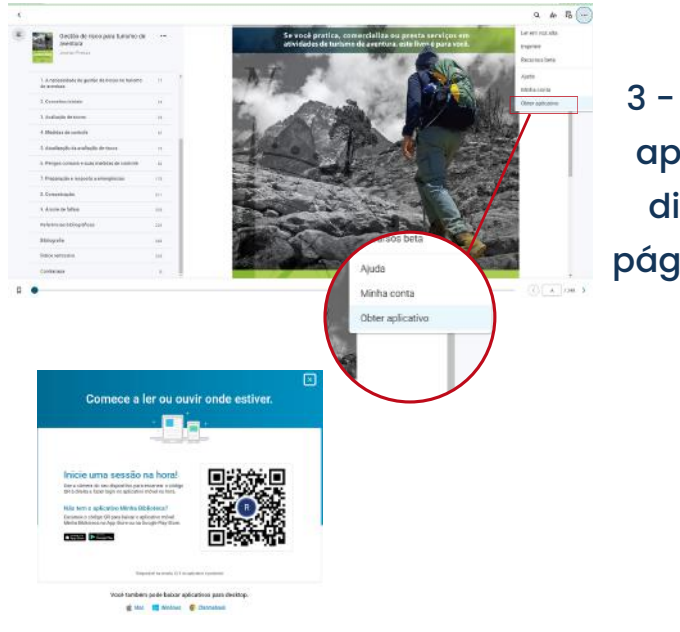

3 - Ao clicar em obter aplicativo, você será direcionado a uma página com o QR code.

4 - Abra o aplicativo no dispositivo móvel e na opção" Escanear código", aponte para o QR code gerado e você será logado.

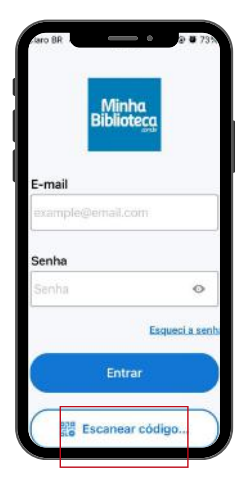

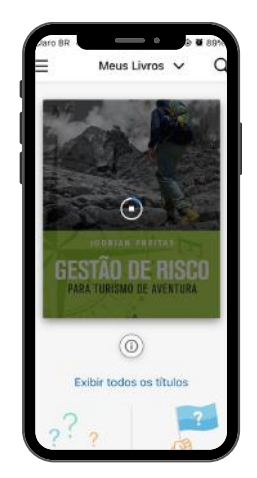

5 - Faça sua pesquisa e clique no livro para realizar o download no app do seu dispositivo móvel.

Para os demais acessos não é necessário repetir esses passos, exceto se você deslogar.

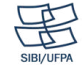

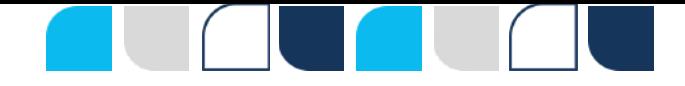

<span id="page-6-0"></span>1 - Para o primeiro acesso off-line em desktop, você deve está logado na página web, clicar em "Aplicativo" e selecionar "Fazer o download"

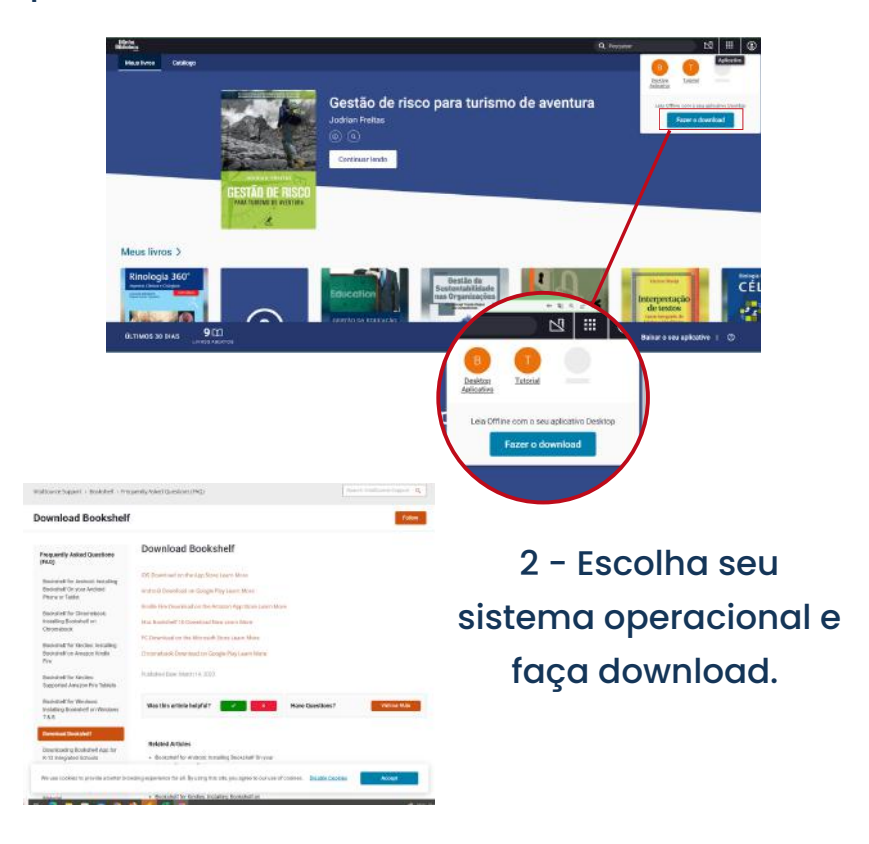

**3 - Com o aplicativo instalado em seu PC, retorne à pagina web, no ícone de "Grade" e clique em "Desktop Aplicativo". Você será direcionado logado ao app desktop.**

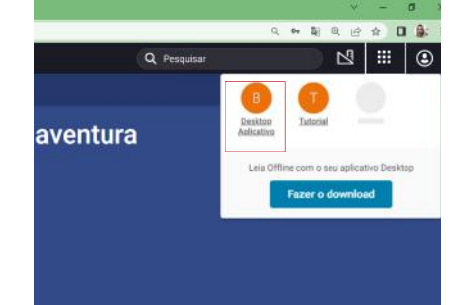

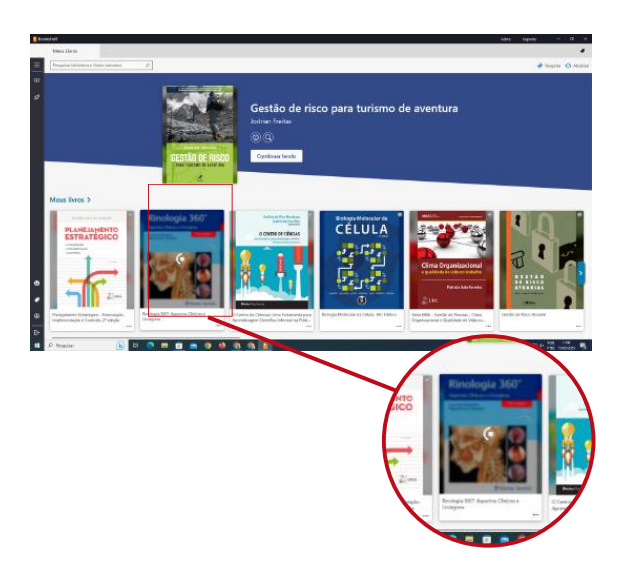

**4 - Faça sua pesquisa e clique no livro escolhido que o download será iniciado para o app de desktop.**

Para os demais acessos não é necessário repetir esses passos, exceto se você deslogar.

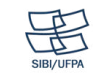

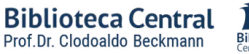